# **Image Scanner Driver for Linux User's Guide**

For the following driver: Linux driver for fi Series scanner

First Edition Feb 28, 2017 Second Edition June 29, 2017

Issued by PFU Limited

# **Contents**

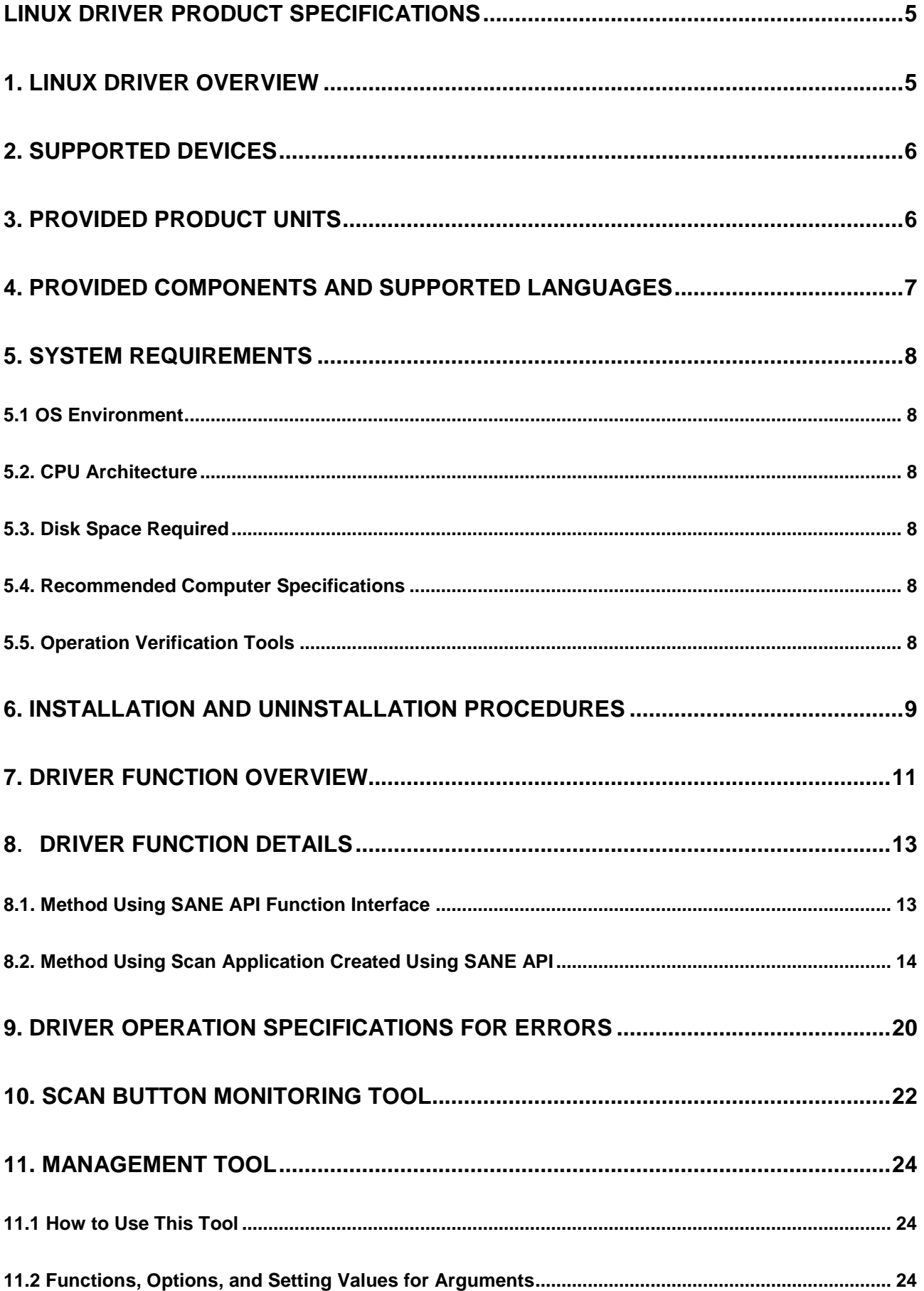

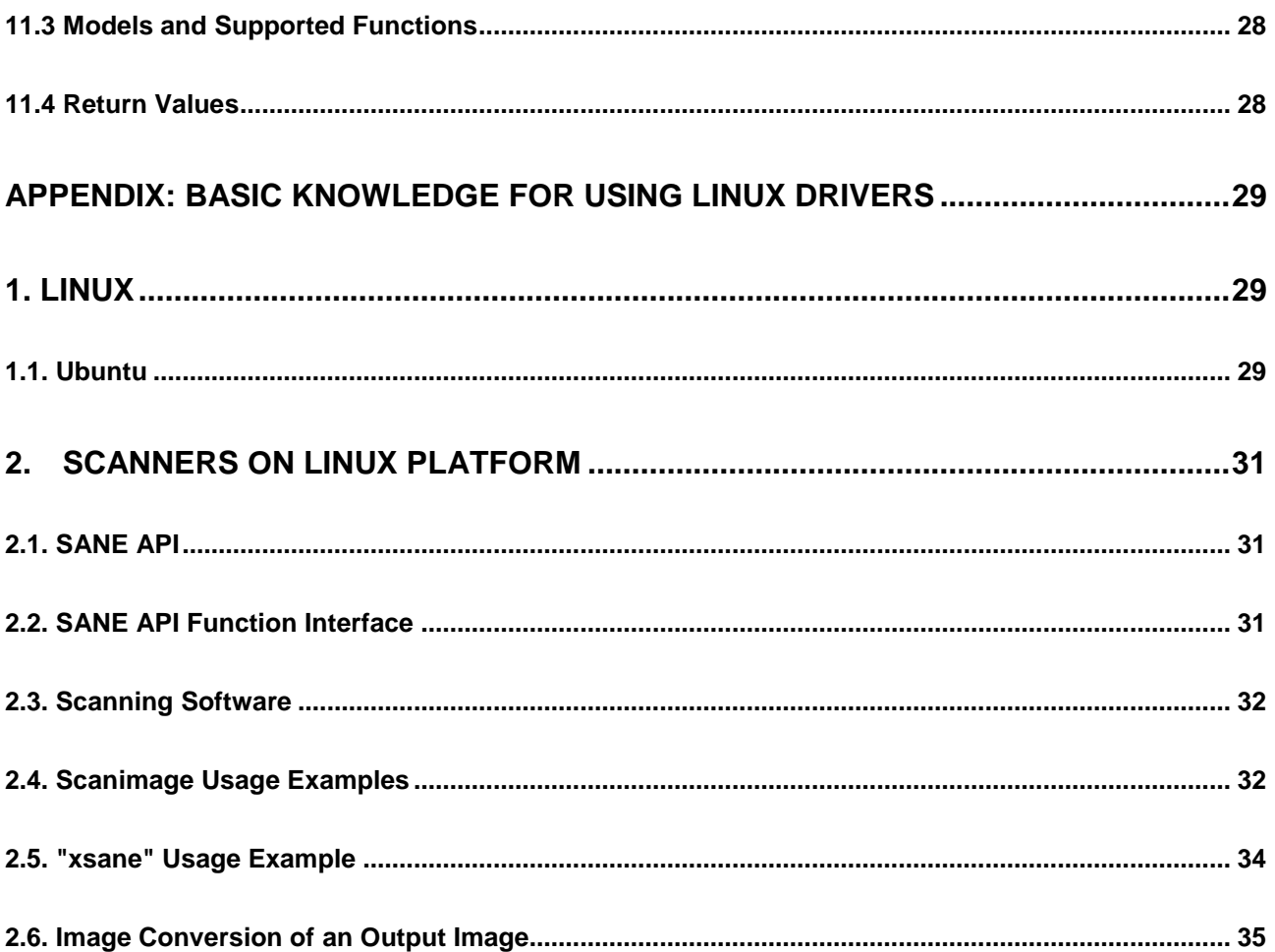

Linux is a registered trademark or trademark of Linus Torvalds in the United States and other countries.

Red Hat is a registered trademark or trademark of Red Hat, Inc. in the United States and other countries.

Ubuntu is a registered trademark of Canonical Ltd.

The CentOS Marks are trademarks of Red Hat, Inc. ("Red Hat")

Debian is a registered trademark of Software in the Public Interest, Inc.

openSUSE® is registered trademarks of Novell, Inc. in the United States and other countries.

Windows is either a registered trademark or trademark of Microsoft Corporation in the United States and/or other countries.

Intel and Intel Core are registered trademarks or trademarks of Intel Corporation in the United States and other countries.

Other company names and product names are the registered trademarks or trademarks of the respective companies.

# <span id="page-4-0"></span>**Linux Driver Product Specifications**

The Linux driver product specifications are described below.

#### <span id="page-4-1"></span>**1. Linux Driver Overview**

This product is a library program for controlling fi Series scanners in Linux systems. It provides an application interface based on SANE API. For this reason, it can be called from user applications ("scanimage", "xsane", etc.) that support SANE API installed in typical Linux systems. This product also provides the functions for the following tools:

- Scan button monitoring tool: Used to start scanning when the scan button is pressed. (If the scan button monitoring tool is not on, there is no guarantee that scanning starts when the scan button is pressed.)
- Management tool: Used to manage consumables and configure the settings such as the period of time before the scanner is automatically turned off when it is left unused, and the main/sub magnification level. (For details, refer to "11. Management Tool".)

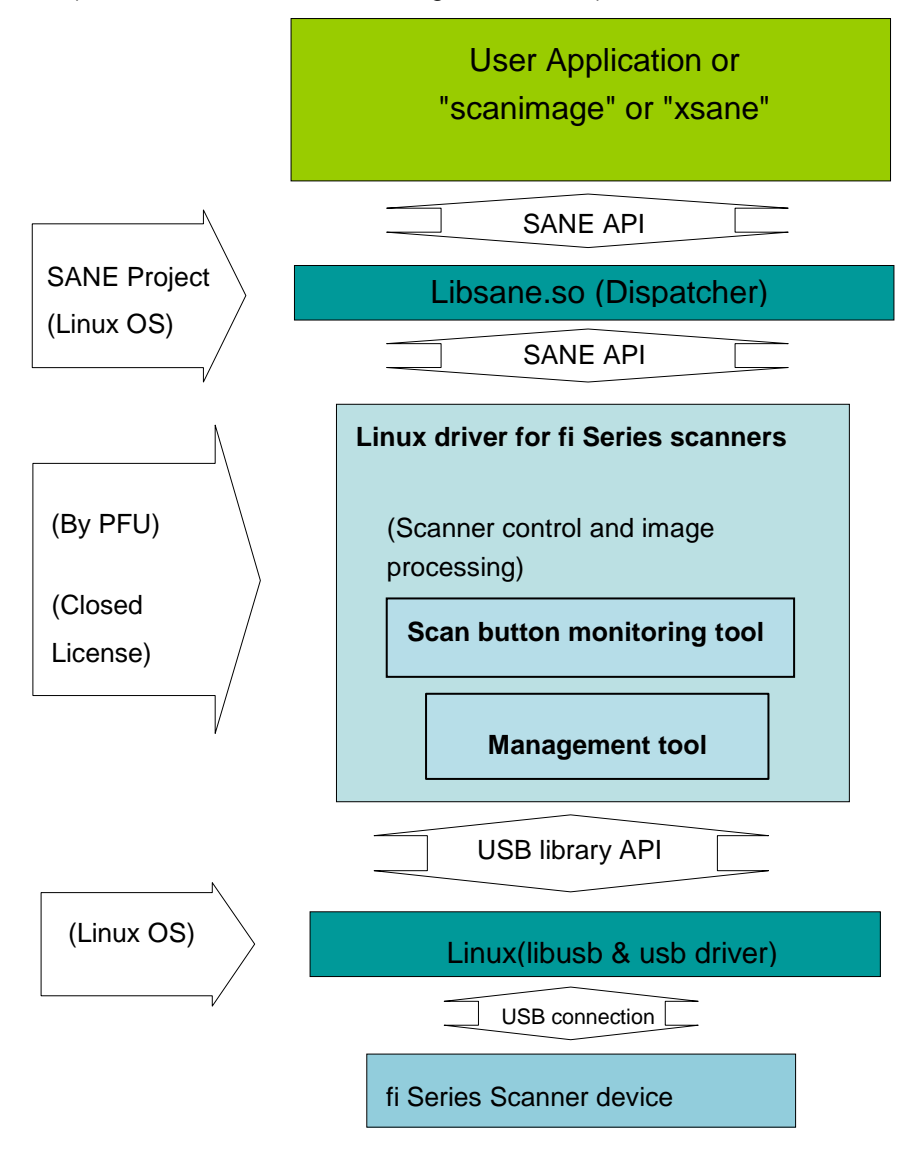

\*Note: In Linux systems, the term "driver" refers to a module that is installed in the Linux kernel and operates in privilege mode for the CPU. Previously, scanner drivers had been installed in the Linux kernel for operation. Currently, drivers are installed as a library based on SANE API outside the kernel and operate by dynamically linking from applications. Although it is actually a library, PFU and other scanner manufacturers call it a "driver".

# <span id="page-5-0"></span>**2. Supported Devices**

The devices supported by this product are shown below.

fi Series scanners

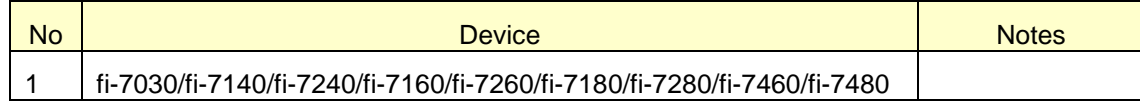

# <span id="page-5-1"></span>**3. Provided Product Units**

This product is provided in two packages (installers). The supported devices and OS version for each package are shown below.

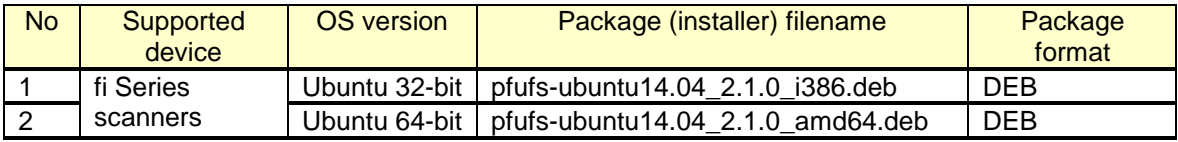

The filenames have the meanings shown below.

Ubuntu14.04: OS Version. This is the Linux distribution name supported by this package.

2.1.0: Driver version number

i386/amd64: Supported CPU architecture

deb: Package format

# <span id="page-6-0"></span>**4. Provided Components and Supported Languages**

The provided components and supported languages in this product are shown in the table below. (Yes: Supported, No: Not supported)

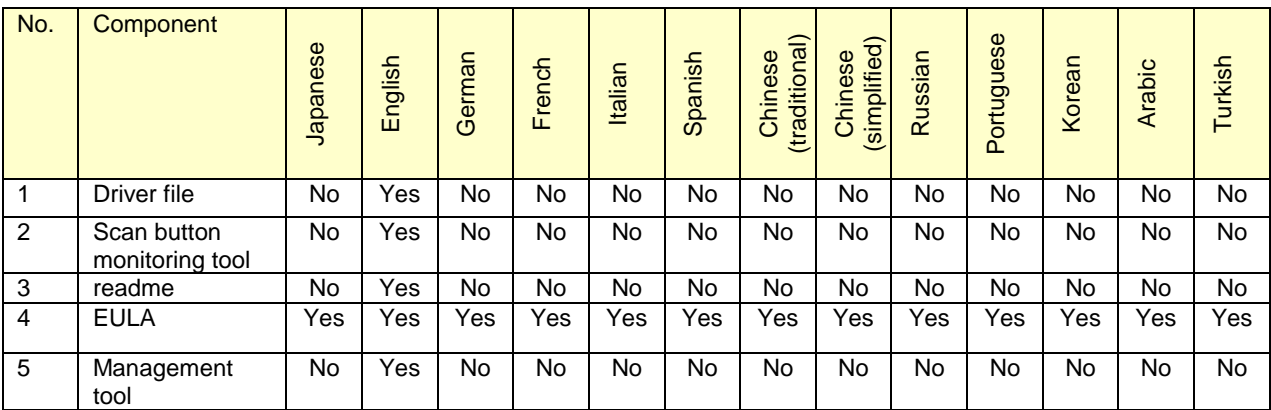

\*The No. 4 EULA is included in the package. This is also displayed on the download screen when downloading the package for this product from the release site.

The components below are not included in the package.

- SOP (Software Operation Panel)

\*The management tool provides part of the SOP functions. (For details, refer to "11. Management Tool".)

- Emulation tools
- Manual
- help
- Firmware update tool
- ERG (Error Recovery Guide)
- SCA (ScannerCentralAdmin Agent)

Also, the scanner device options below are not supported.

- Carrier sheet
- Imprinter

# <span id="page-7-0"></span>**5. System Requirements**

The system requirements for this product are shown below.

#### <span id="page-7-1"></span>**5.1 OS Environment**

The relationship between this product and the OS environment (Linux distribution) is shown below.

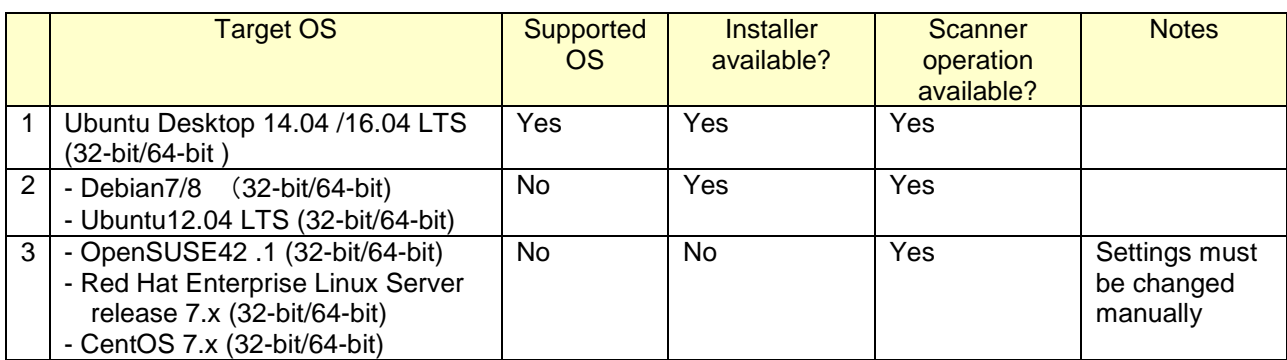

# <span id="page-7-2"></span>**5.2. CPU Architecture**

Intel x86 architecture (32-bit/64-bit)

#### <span id="page-7-3"></span>**5.3. Disk Space Required**

2MB

## <span id="page-7-4"></span>**5.4. Recommended Computer Specifications**

CPU: Intel(R) Core i5 2400S @ 2.5GHz Memory: 4.0 GB

#### <span id="page-7-5"></span>**5.5. Operation Verification Tools**

Many versions of Linux can use the scanning applications "scanimage" and "xsane". This product can also use these as operation verification tools, but an operation with other applications that support SANE API has not been verified.

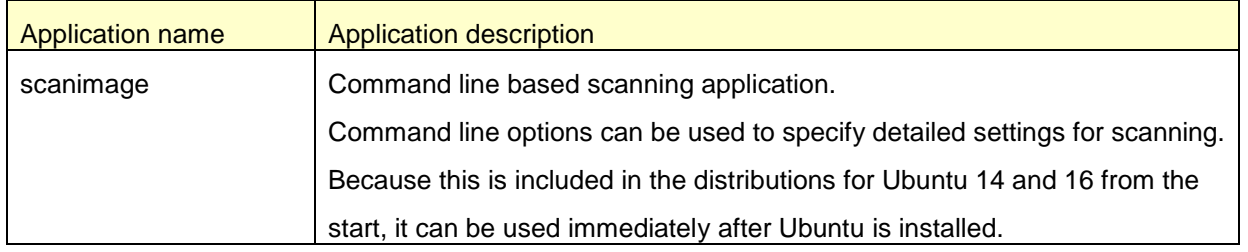

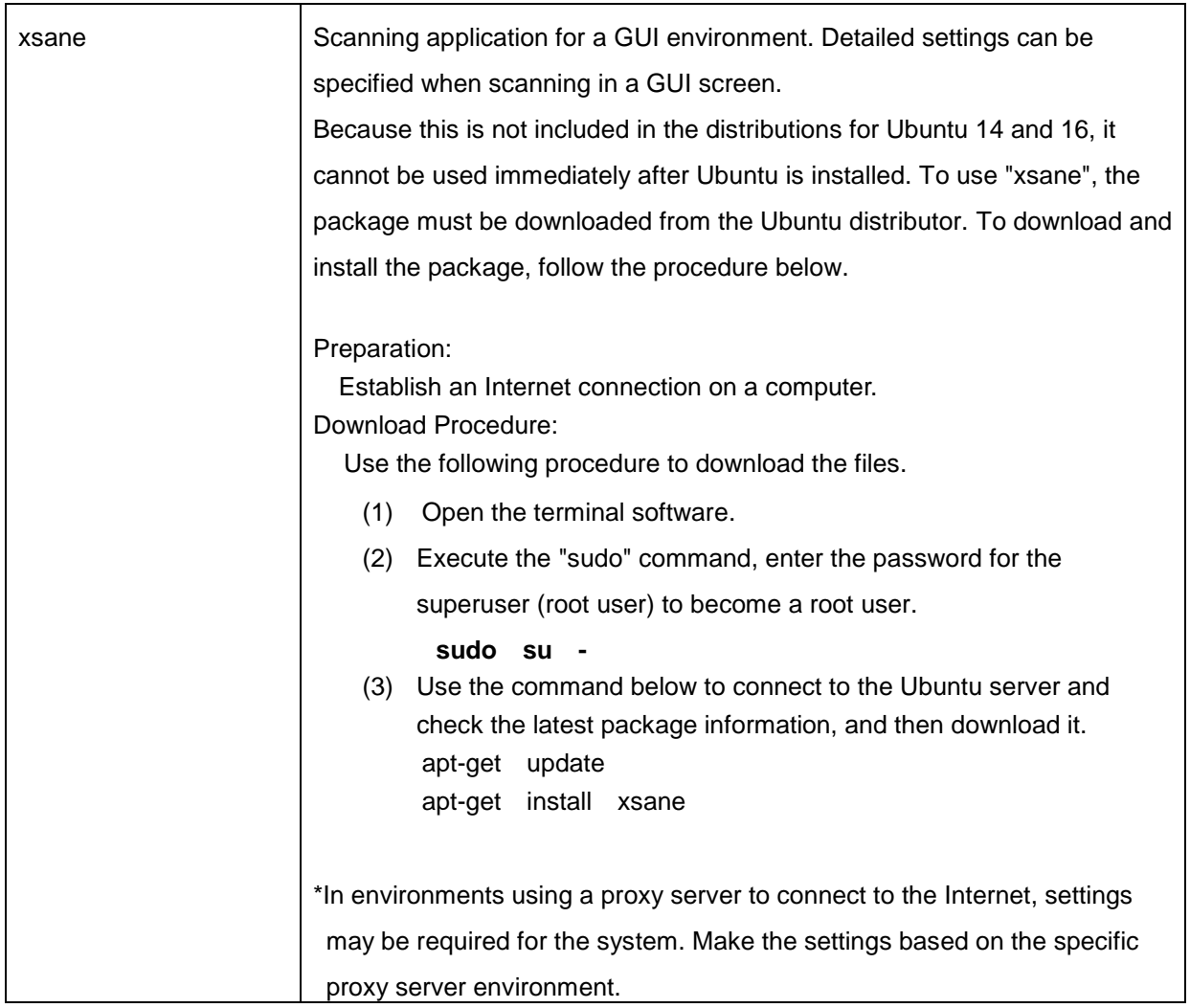

# <span id="page-8-0"></span>6. Installation and Uninstallation Procedures

An example is shown below for installation and uninstallation of the fi Series driver (Ubuntu 64-bit).

Obtaining this product

This product can be downloaded from the vendor website. For more information, ask the vendor.

Preparation

- Copy the package that was downloaded from the website to the installation target computer.
- Turn off the scanner power, and remove the USB cable connected to the computer.

(1) Installation procedure

Use the procedure below to install the package.

- 1. After starting Ubuntu and logging in, open the terminal software.
- 2. Execute the "sudo" command, enter the password for the superuser (root user) to set to become a root user.
- 3. Execute the "uname -m" command, and check that the Ubuntu OS type is the target 64-bit version.
- 4. Use the "cd" command to move to the folder where the "pfufs-ubuntu14.04\_2.1.0\_amd64.deb" package is located.
- 5. Execute "dpkg –i pfufs-ubuntu14.04\_2.1.0\_amd64.deb" to install the package.
- 6. Execute "dpkg -l pfufs", and check that the package was installed correctly. If the package name pfufs appears, installation was successful.
- 7. Connect the scanner, and turn on the power.
- 8. Start "scanimage", "xsane", or other operation verification tools, and check the scanning operation.
- (2) Uninstallation procedure

Use the procedure below to uninstall the package.

- 1. Turn off the scanner power.
- 2. Open the terminal software.
- 3. Execute the "sudo" command, enter the password for the superuser (root user) to become a root user.
- 4. Execute "dpkg –r pfufs" to uninstall the package.
- 5. Execute "dpkg --purge pfufs" to delete the package information.
- 6. Execute "dpkg -l pfufs", and check that the package was uninstalled correctly. If the "pfufs" package information is not displayed, the package was uninstalled successfully.

#### \*Note

- Uninstalling this product does not delete any scanned image data.

- To find out the OS type, use the "uname" command. The result of the "uname –m" shows you the type of the OS.

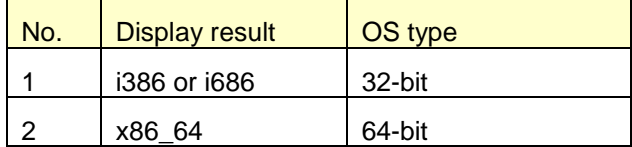

# <span id="page-10-0"></span>**7. Driver Function Overview**

A function overview of this driver and specifications comparison with drivers by other companies and drivers for the other operating system are shown in the table below.

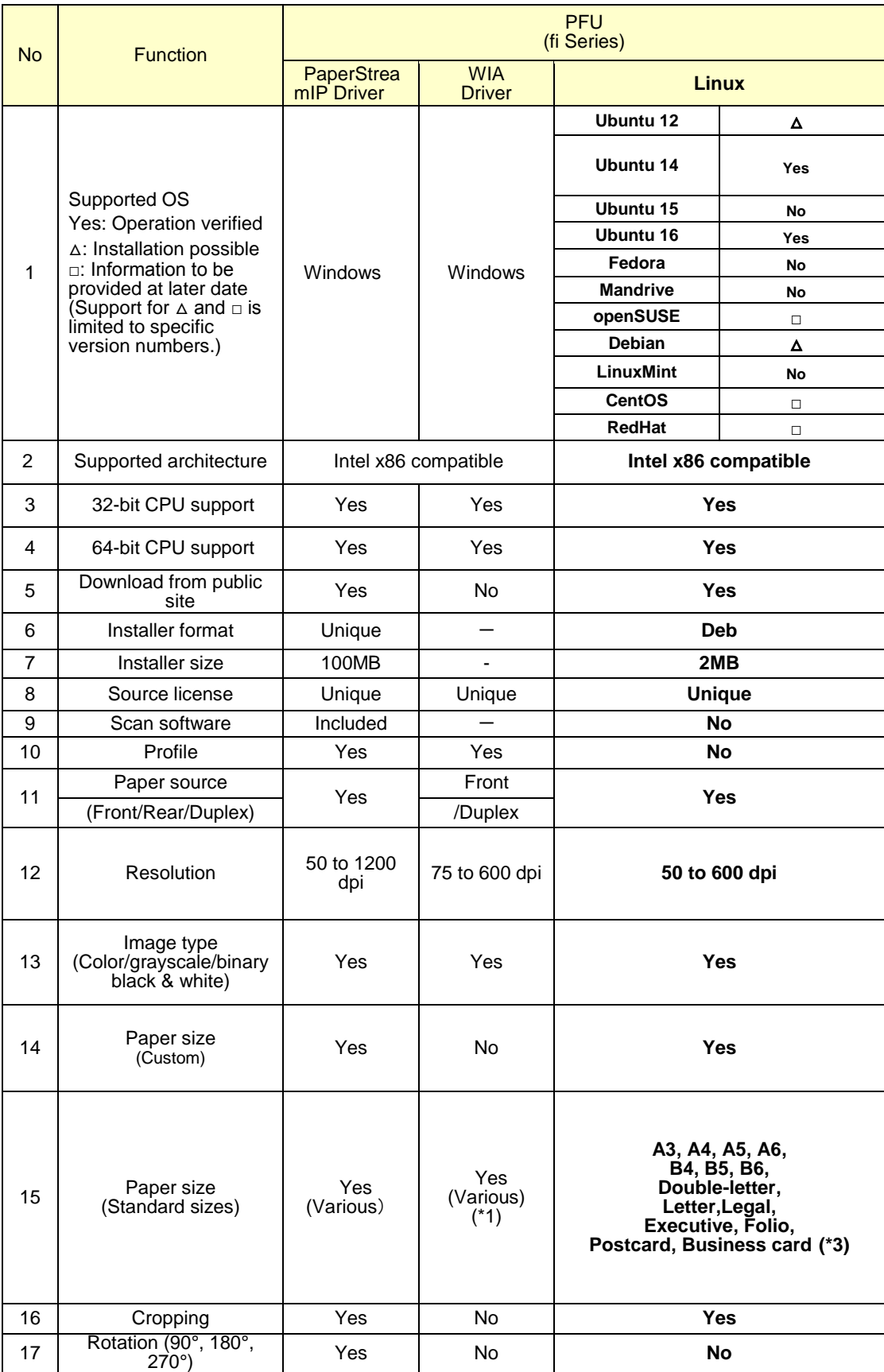

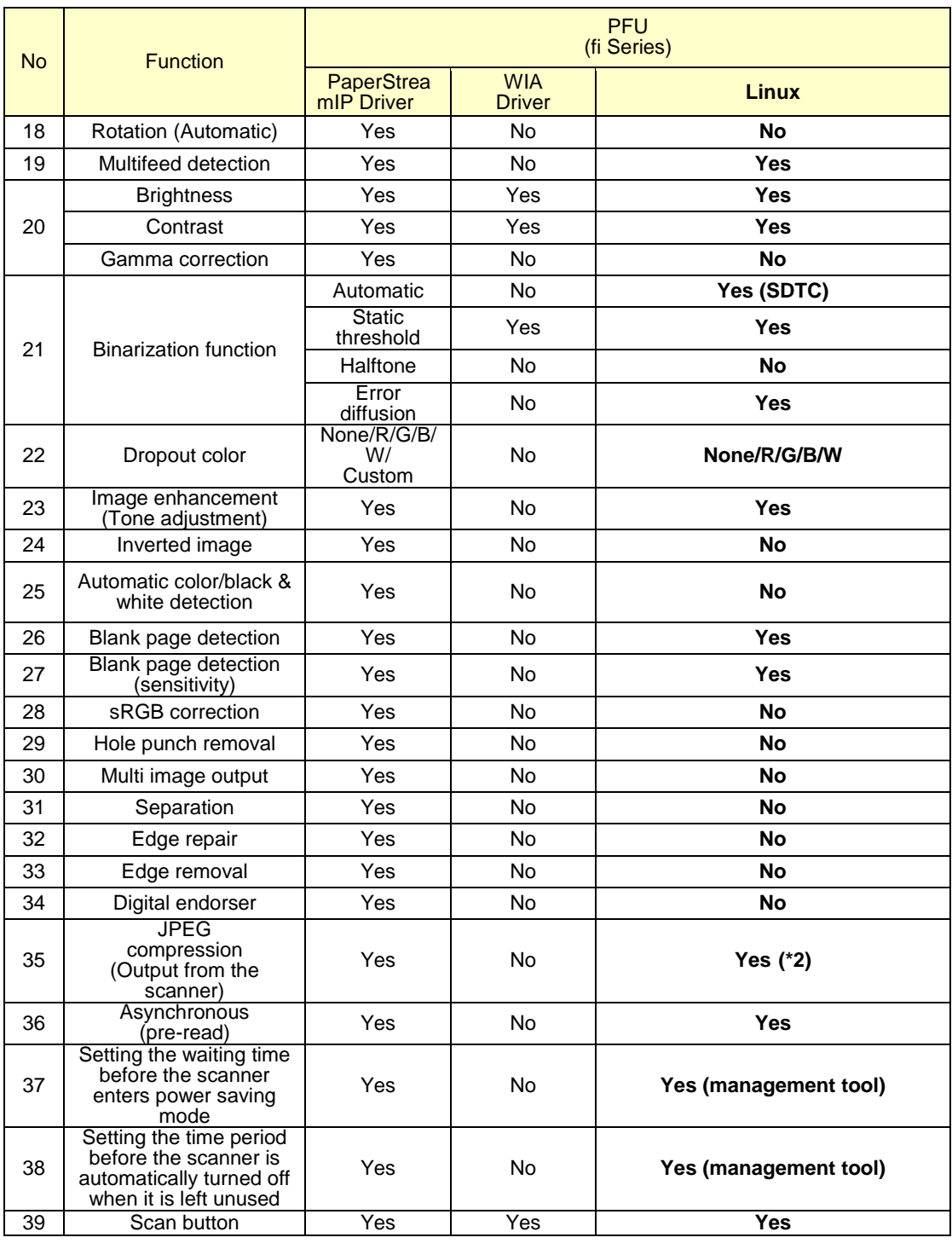

(\*1) Varies depending on the operating system.

(\*2) JPEG output is possible because the data transfer speed between the scanner and the driver has been improved. The data is transferred to an application as standard SANE API (uncompressed) data.

(\*3) Only fi-7460 and fi-7480 support "A3", "B4", "Double-letter", and "Executive" paper sizes. fi-7460 and fi-7480 do not support "Business card" paper size.

## <span id="page-12-0"></span>**8**.**Driver Function Details**

This product provides SANE API as a library for using the functions of this product from applications that support SANE API ("xsane", "scanimage", etc.).

To use this product to scan a document with a scanner, use one of the methods below.

(1) Method using a SANE API function interface

This is used to perform direct control of the scanner from a C-language application.

(2) Method using a scan application ("scanimage", "xsane", etc.) created using SANE API This is used to configure the scan settings from the OS standard CUI or a GUI application in order to scan a document.

#### <span id="page-12-1"></span>**8.1. Method Using SANE API Function Interface**

In SANE API, the SANE API function interface is preset as shown below. This product also supports the SANE API functions below.

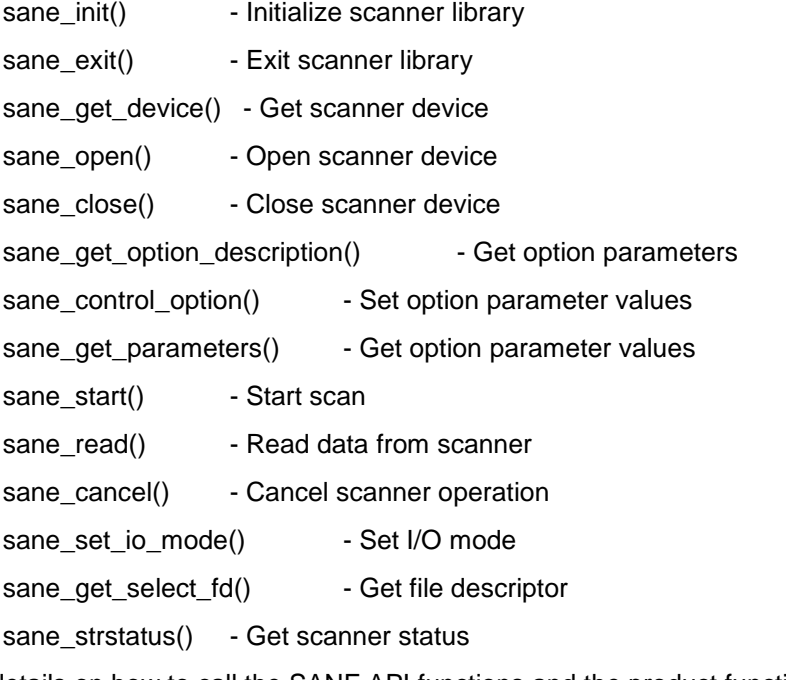

For details on how to call the SANE API functions and the product functions, refer to the link below.

SANE API Specifications <http://www.sane-project.org/html/>

#### <span id="page-13-0"></span>**8.2. Method Using Scan Application Created Using SANE API**

For applications that support SANE API ("scanimage", "xsane"), a list of the options that can be specified when using this product with the "scanimage" command (CUI-based) is shown in the table below. When using this product with "xsane" (GUI-based), the setting items corresponding to the options below can be specified on the "xsane" setting screen.

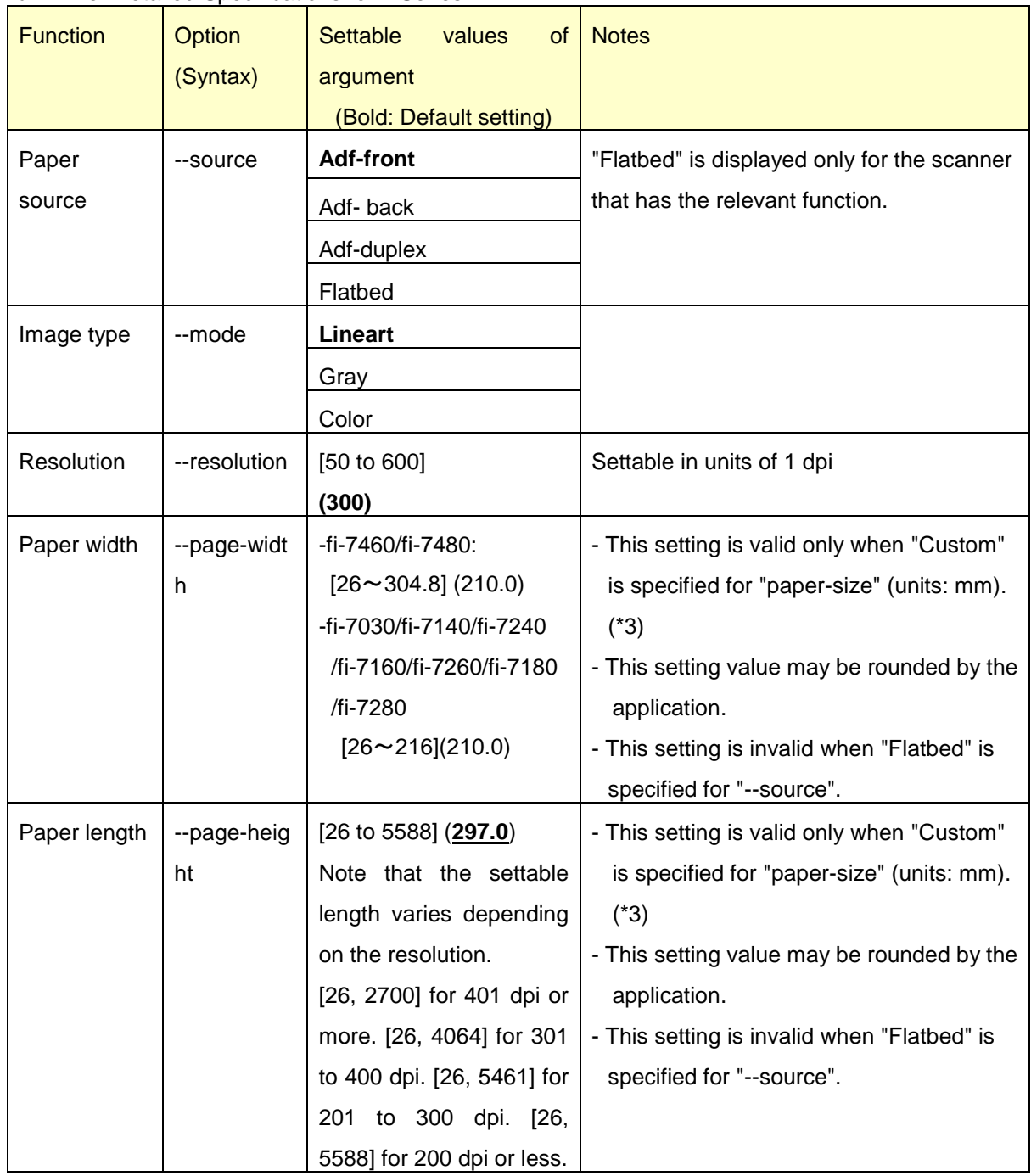

Linux Driver Detailed Specifications for fi Series

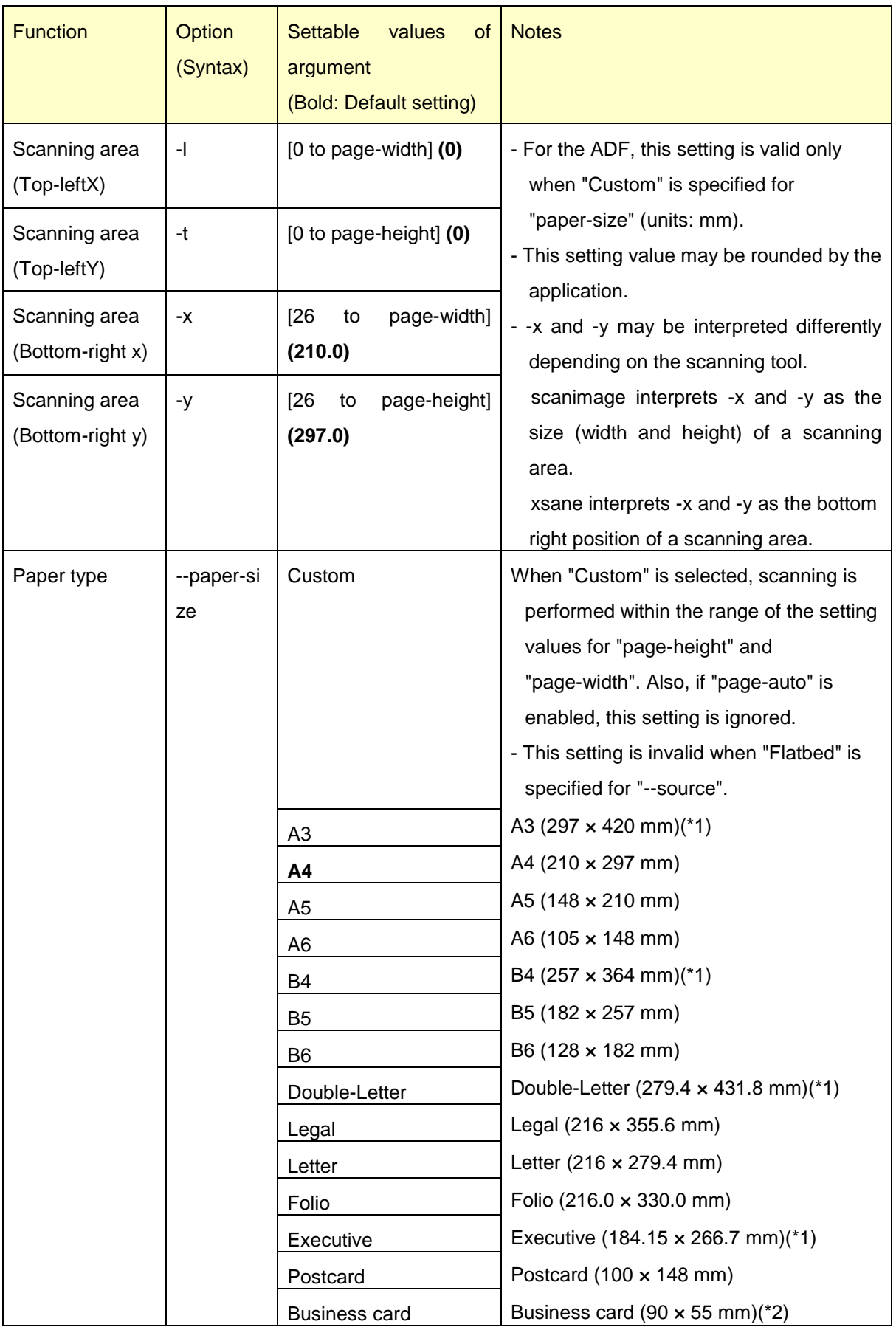

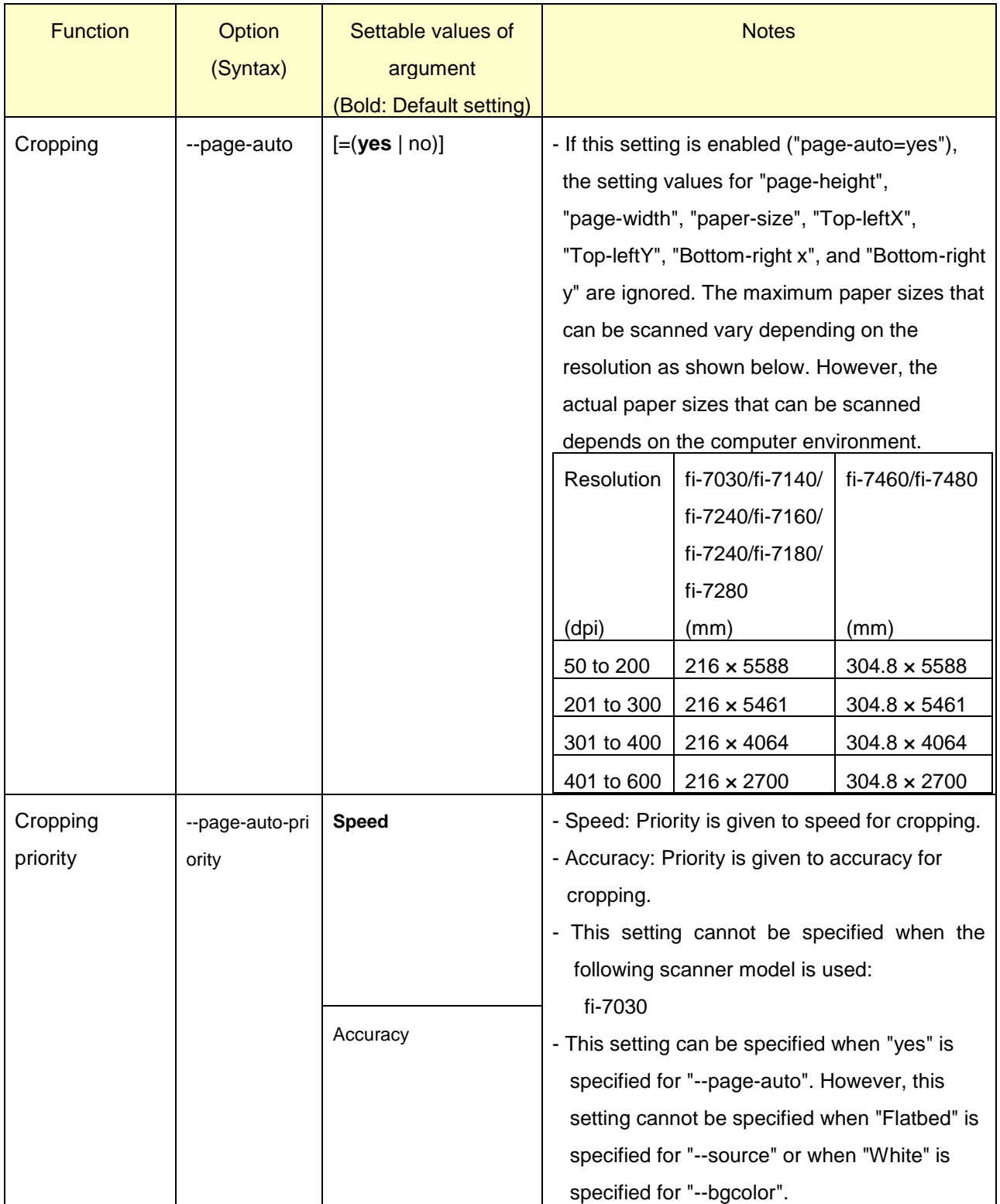

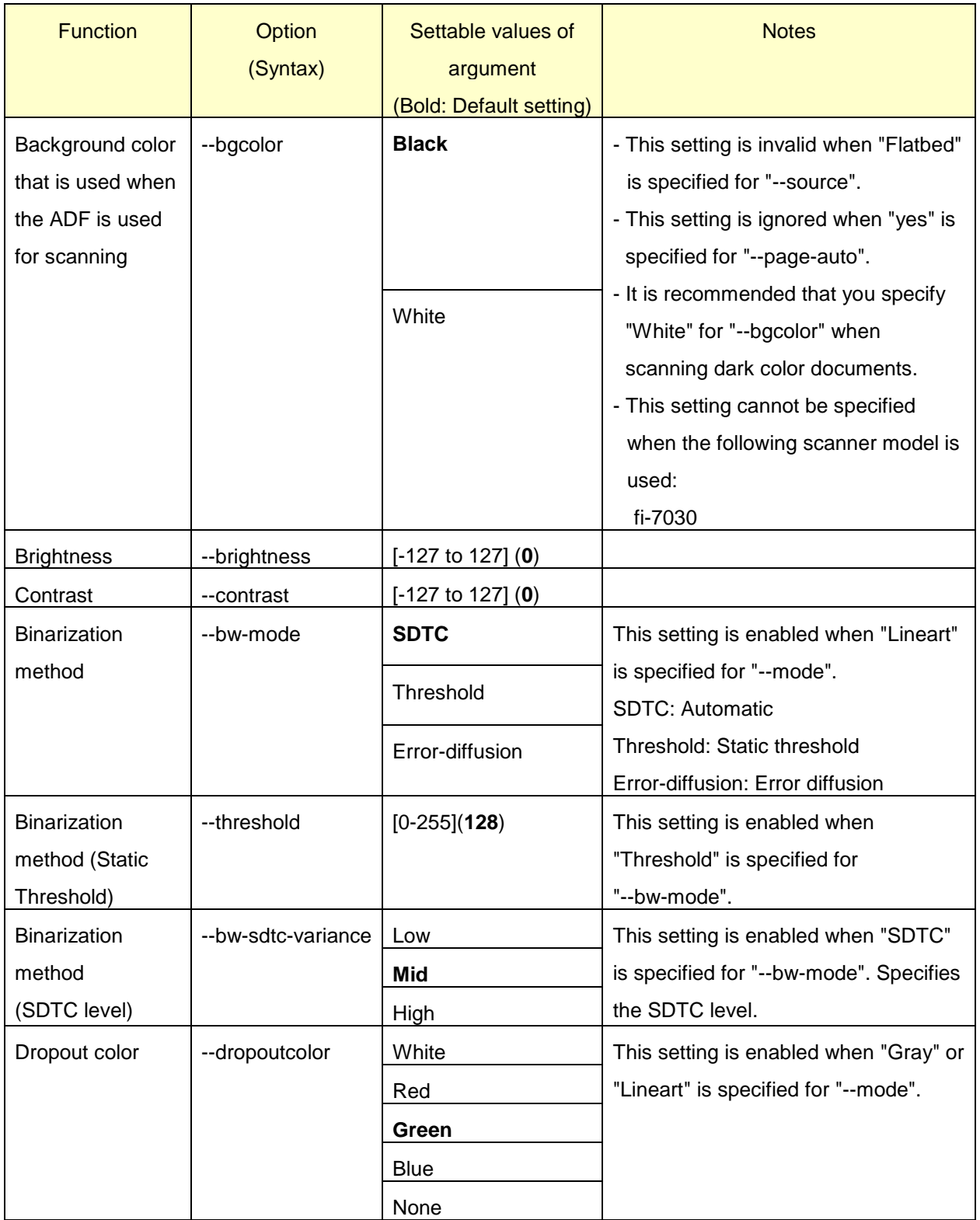

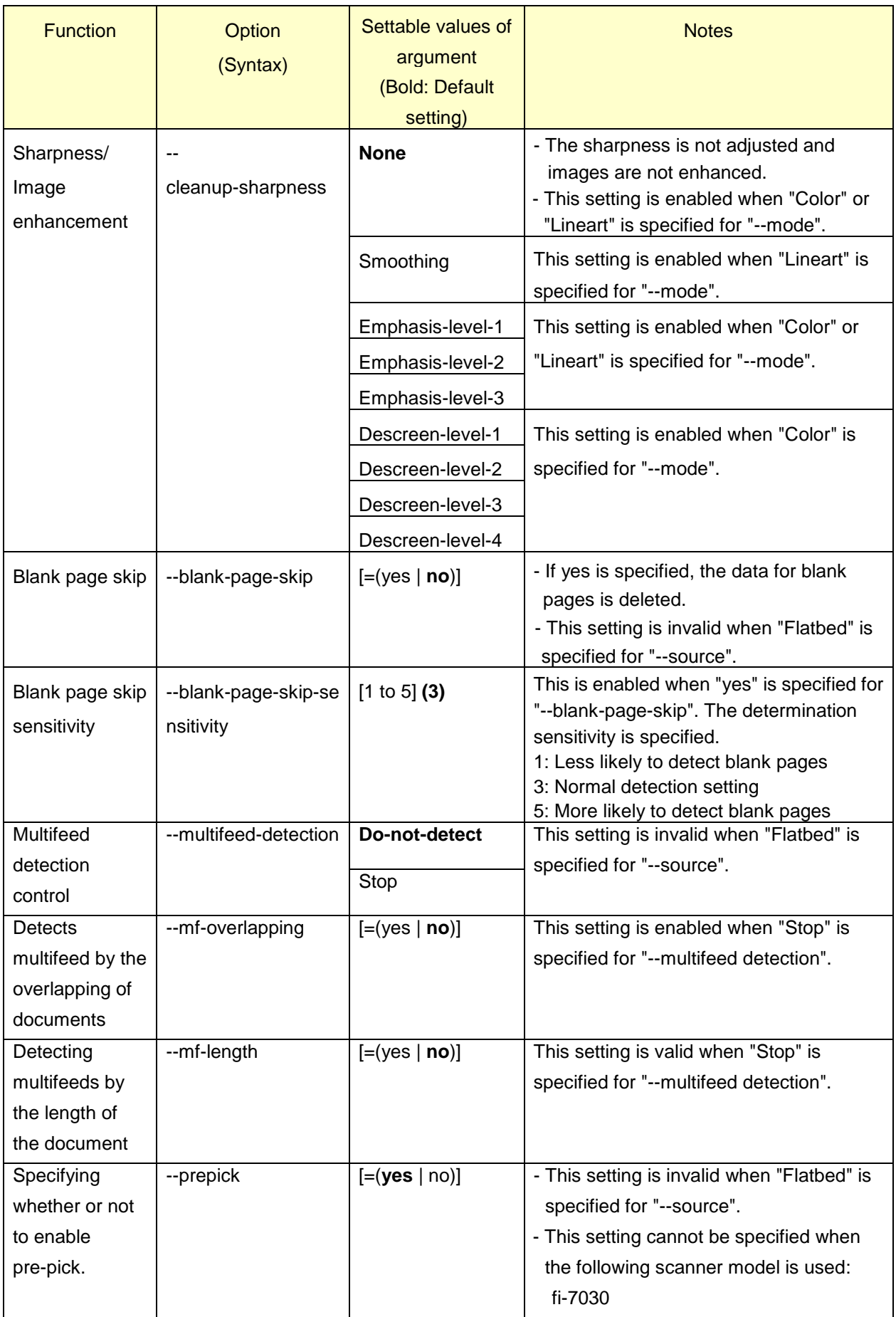

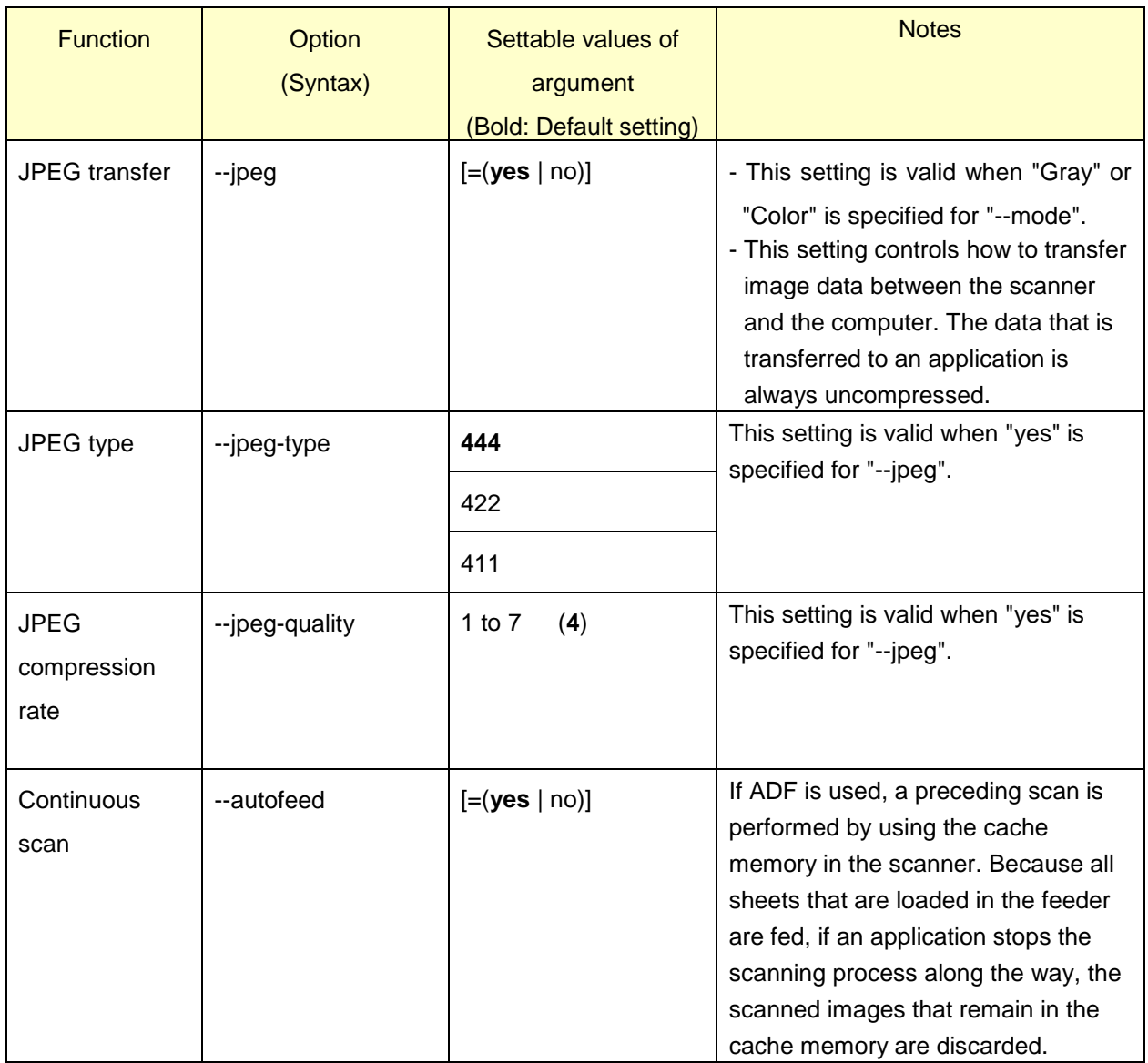

(\*1) fi-7460 and fi-7480 support this size. The other scanner models do not support this size.

(\*2) fi-7460 and fi-7480 do not support this size. The other scanner models support this size.

(\*3) For available paper sizes, refer to the Operator's Guide of your scanner model.

\*Note: The list of these options and settable values is displayed when the command below is executed as long as this product is installed and the target scanner is turned on and connected to the computer.

scanimage --help

# <span id="page-19-0"></span>**9. Driver Operation Specifications for Errors**

This describes driver operations for various types of errors when using this product to perform scanning. The display messages for various types of errors when scanning by "scanimage" are also included for reference.

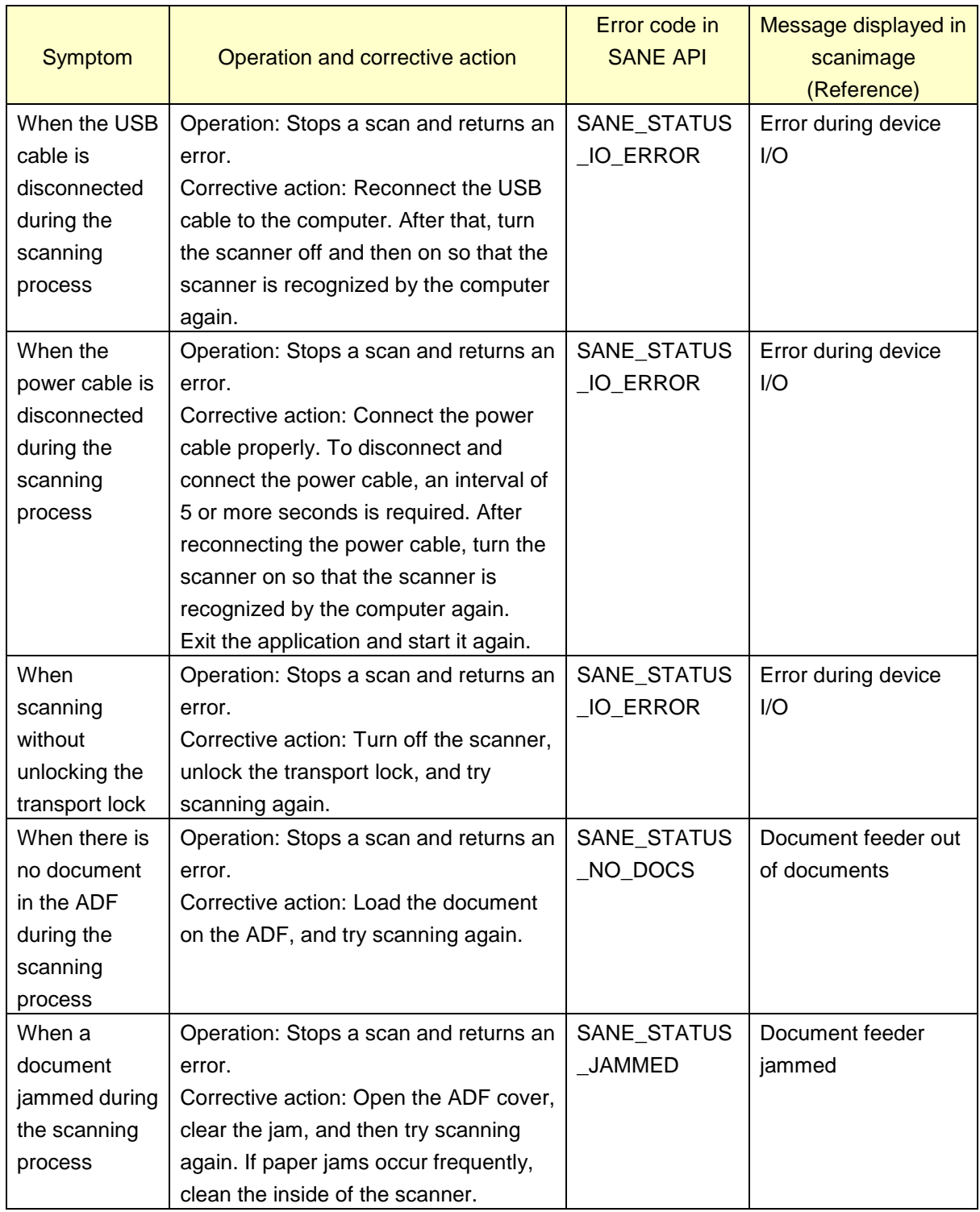

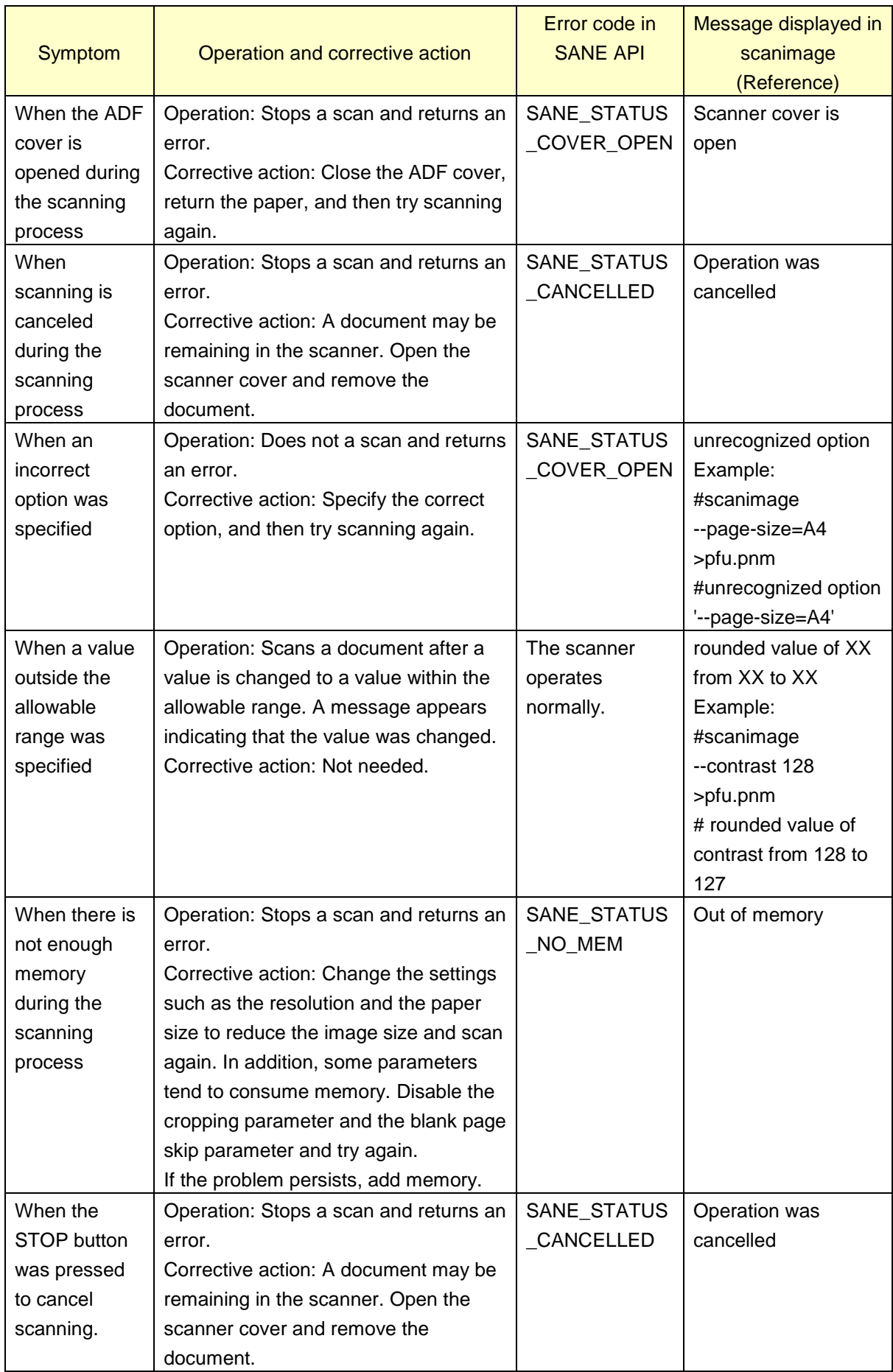

# <span id="page-21-0"></span>**10. Scan Button Monitoring Tool**

This tool monitors the [Scan] button of the scanner and performs a scan by executing the "scanimage" command when it detects that the [Scan] button was pressed.

The usage procedure is described below.

(1) Monitoring tool starting and stopping procedure

The monitoring tool is not started in the state immediately after installation. Perform the operation below in the superuser (root) to enable starting and stopping.

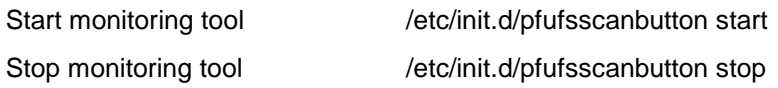

The monitoring tool must be registered to start it automatically when the system is started.

Because the system management procedure varies depending on the distribution, make the appropriate setting for your distribution.

- Deb-type system (such as Debian): The system is managed by "update-rc.d" or "nsserv2".
- Rpm system (such as CentOS): The system is managed by "chkconfig".
- (2) Output location of image data

When scanning is performed by pressing the [Scan] button, a folder with a name having the current time is created under the folder below, and the scan image is stored there.

/opt/pfufs/image

The attributes of the scanned image are shown below. Also, the image is output in the format PNM by default.

Owner: root Permissions: 644

(3) Changing the scan parameters

When the Scan button is pressed, the scan process is performed based on the configuration file below. /opt/pfufs/etc/pfufsscanbutton.conf

To change the scan parameters, change the values in the configuration file with the superuser (root) in any text editor. Due to the "scanimage" specifications, images can be output in tiff or PNM format only. If necessary, use an application or another tool to convert to other image formats.

Configuration file example: A configuration file with the settings below is saved upon installation.

scanimage --batch --format=pnm --source "Adf-front" –mode Lineart --resolution 300 --autofeed=yes

\*Note: The contents of this configuration file cannot be written as a shell script. This file can be used only

as an option for the "scanimage" command.

By default, images are saved in the "/opt/pfufs/image" directory. However, you can change the save destination by using the "batch" option as follows.

scanimage –batch=/tmp/Image-%d.pnm --format=pnm --source "Adf-front" –mode Lineart --resolution 300 --autofeed=yes

#### (4) Notes

2>&1

- When the scanner is in use (for example, when a scanning application is using the scanner), the monitoring tool cannot start scanning even if the [Scan] button is pressed.
	- On the other hand, when a scan is being performed by the monitoring tool due to the [Scan] button being pressed, other applications cannot start scanning.
	- The function to stop/resume scanning with the Scan button is not supported.
- The monitoring tool can monitor only one scanner. When multiple scanners are connected to the computer, the monitoring tool does not run correctly.
- If you need to save an error message that is generated during a scan, add the path and name to be used for the output file (for example, "/tmp/err.log") in the "pfufsscanbutton.conf" file as follows:

scanimage --batch --format=pnm --source "Adf-front" –mode Lineart --resolution 300 --autofeed=yes >/tmp/err.log

## <span id="page-23-0"></span>**11. Management Tool**

The management tool allows you to maintain the scanner and configure the settings such as the waiting time before the scanner enters power saving mode, the period of time before the scanner is automatically turned off when it is left unused, the magnification level, and the offset value.

Details on how to use this management tool and its functions are described below.

#### <span id="page-23-1"></span>**11.1 How to Use This Tool**

Specify an option and an argument for the pfufsconsumables command and then execute the command. root privileges are required depending on the option you specify.

# pfufsconsumables <option> <setting value for an argument>

Example: To configure the settings for the scanner to be automatically turned off

# pfufsconsumables --power-off inactive

#### <span id="page-23-2"></span>**11.2 Functions, Options, and Setting Values for Arguments**

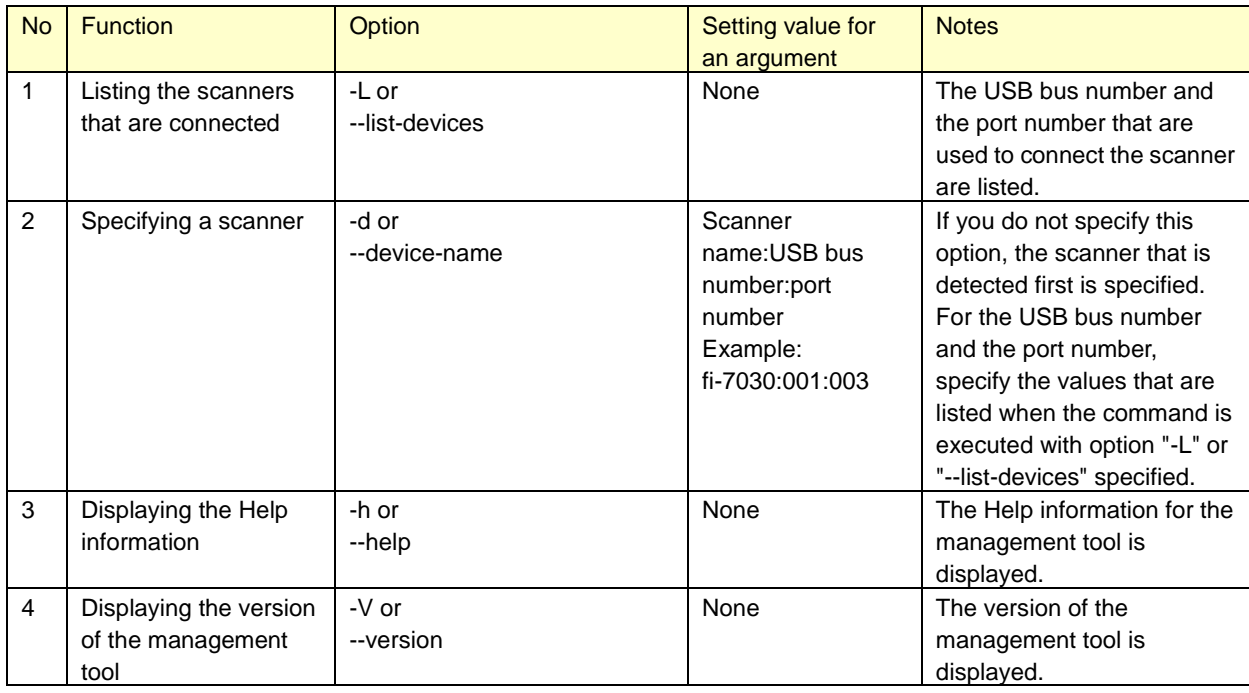

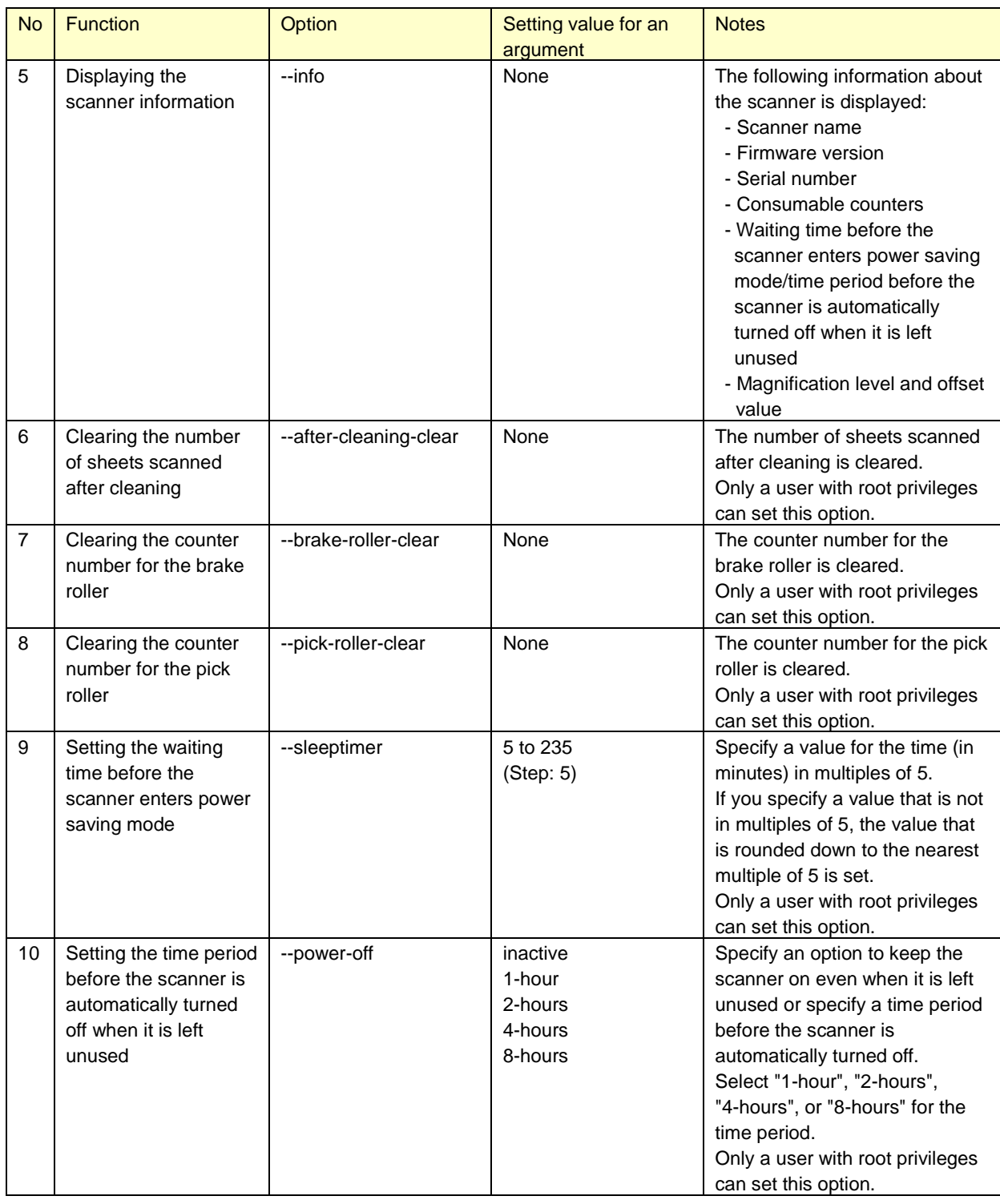

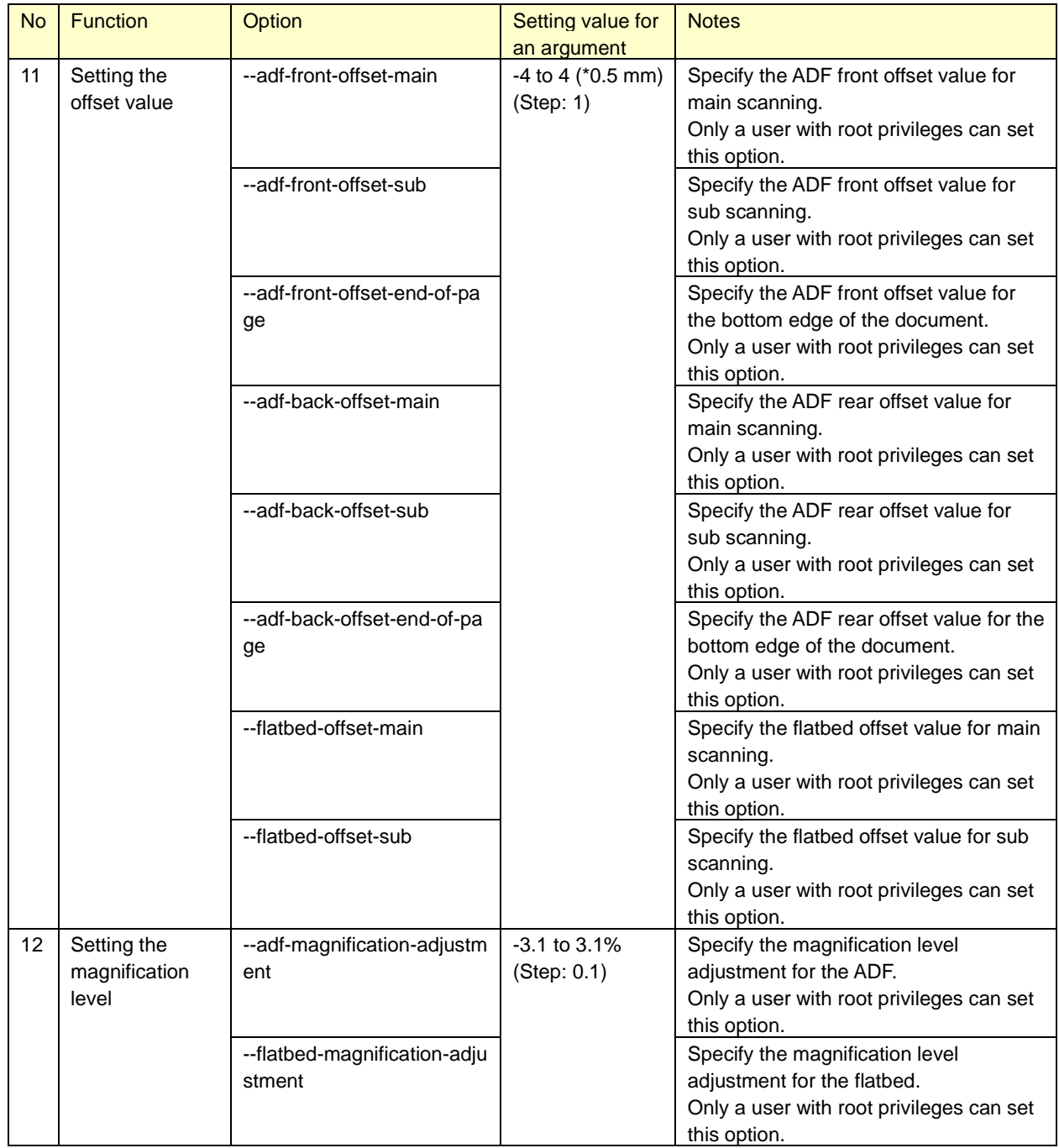

\*If you specify two or more options from No.1, No.3, No.4, and No.5 at the same time, only the first option is applied.

For example, when the following command is executed, only the version information is displayed.

pfufsconsumables -V --info

\*If you specify an option from No.1, No.3, No.4, and No.5 and an option from No.6 through No.12 at the same time, the option from No.6 through No.12 is not applied.

For example, when the following command is executed, the version information is displayed, but the waiting time before the scanner enters power saving mode is not applied.

pfufsconsumables --sleeptimer 60 -V

- \*Option No.6 and subsequent options can be specified only when the management tool is executed by the superuser (root user). These options cannot be specified by a general user. In addition, option No.6 is not displayed when "--help" is specified.
- \*To output the displayed results of the scanner status into a text file by using the management tool, execute the following command:

For example: "result\_of\_info.txt" in the following command is an arbitrary text file name.

pfufsconsumables --info > result\_of\_info.txt

\*Notes

Make sure that you start the management tool before operating the operator panel or perform a scan with the scanner.

#### <span id="page-27-0"></span>**11.3 Models and Supported Functions**

The following table shows which model each function (option) is supported with.

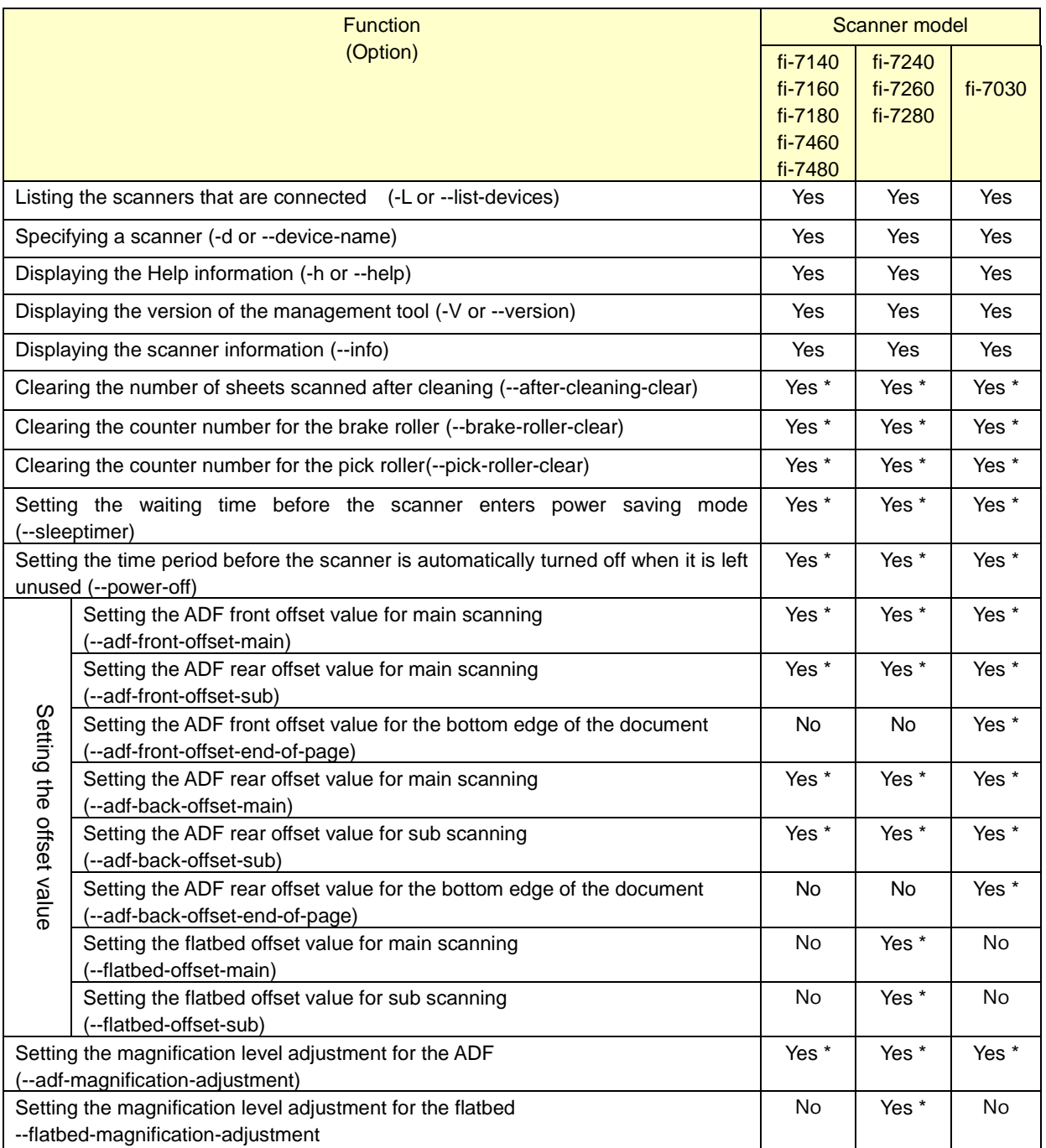

\* Only a user with root privileges can set this option.

## <span id="page-27-1"></span>**11.4 Return Values**

This section describes the return values of the management tool.

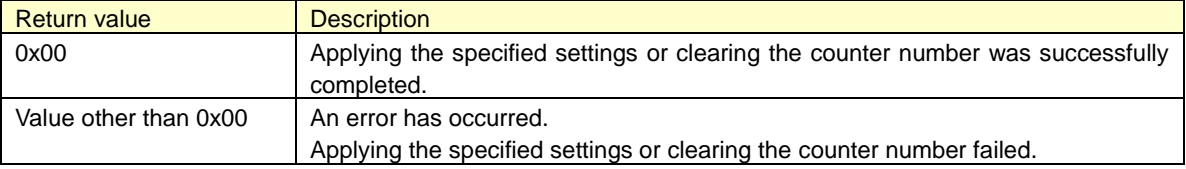

# <span id="page-28-0"></span>**Appendix: Basic Knowledge for Using Linux Drivers**

## <span id="page-28-1"></span>**1. Linux**

Many different types of Linux distributions are available around the world. A Linux distribution includes a Linux kernel module that is released for free, libraries, command components, and applications. In addition, a Linux distribution is on the DVD provided or other distributable media.

Well-known distributions are Debian, Ubuntu, Redhat, CentOS, and OpenSUSE. Each distribution has a different aspect, such as bundled applications, a GUI system, a support system, or a bug fix frequency.

- Debian: For general use.
- Ubuntu: For desktops. This is a Debian based version that is optimized for desktops.
- Redhat (Red Hat Enterprise Linux): For server systems. This is a commercial based version and is supported by Red Hat for a fee.
- CentOS: A clone of Red Hat Enterprise Linux. Trademarks are removed from this distribution so that users can use this for free.
- OpenSUSE: For general use. Novell supports the development of this distribution. This is the commercial based version (SuSE Enterprise Linux).

PFU conducted the development for the driver and support based on the Ubuntu distribution because of its market share and high versatility.

## <span id="page-28-2"></span>**1.1. Ubuntu**

Ubuntu 16.04 LTS includes the scanner driver (SANE 1.0.25) for free. At this point, the majority of fi Series scanners and ix500 scanners can use this driver.

\*Note 1: Ubuntu 14.04 LTS also includes a free scanner driver, but because the driver is older (SANE 1.0.24), it does not work when the scanner is connected to the computer via the USB 3.0 controller.

\*Note 2: The latest SANE 1.0.25 can be used in Ubuntu 14.04 LTS.

The following describes how to obtain Ubuntu16.04 LTS and how to install it.

(1) Obtaining an OS image

An OS Image (ISO format) can be obtained from the site below. This site is mirrored by organizations in various countries. Because the network environment varies in each country, be sure to select the most suitable site.

●Download site

[Original site]

<http://releases.ubuntu.com/16.04/>

[Example of a mirror site: Japan Advanced Institute of Science and Technology] <http://ftp.jaist.ac.jp/pub/Linux/ubuntu-releases/16.04/>

●ISO image to be downloaded

(for 32-bit systems) [ubuntu-16.04-desktop-i386.iso](http://releases.ubuntu.com/16.04/ubuntu-16.04-desktop-i386.iso)

(for 64-bit systems) [ubuntu-16.04-desktop-amd64.iso](http://releases.ubuntu.com/16.04/ubuntu-16.04-desktop-amd64.iso)

\*Note: A screen asking for a donation may appear when attempting to download an OS image by following the URL from the original website for Ubuntu.

\*If you do not know the nearest mirror site to you, search for the above ISO image file name, and find which site is the nearest to you from among the URLs of the displayed sites based on the country name.

(2) How to install Ubuntu16.04 LTS

There are three methods for installing Ubuntu16.04 LTS. Methods (a) and (b) allow you to keep your Windows computer environment as it is and use Ubuntu 16.04 LTS.

- (a) Install the virtualization software such as VirtualBox and VMware on Windows.
- (b) Burn the ISO image to a burnable disc such as a DVD, and then start Linux from the DVD. Linux runs in the memory without installing to the computer hard disk.
- (c) Install Ubuntu 16.04 LTS on your computer from the DVD.

If you proceed with method (a), install the virtualization software in advance. For the installation method, refer to the install instructions of each software.

After you prepare the virtualization environment, proceed with the installation steps by referring to the following website:

<http://www.ubuntu.com/download/desktop/install-ubuntu-desktop>

If you proceed with method (b), refer to the following website for the installation: <http://www.ubuntu.com/download/desktop/try-ubuntu-before-you-install>

If you proceed with method (c), refer to the following website for the installation: <http://www.ubuntu.com/download/desktop/install-ubuntu-desktop>

# <span id="page-30-0"></span>**2. Scanners on Linux Platform**

#### <span id="page-30-1"></span>**2.1. SANE API**

The APIs for scanners in Windows OS include TWAIN and ISIS, and the API for scanners in Linux OS is called SANE.

SANE API can be used to operate a scanner using one of the two methods below.

(1) Method for using the scanner application included in Linux OS Scanner applications ("scanimage", "xsane", "simple-scan", etc.) that support SANE API are included in the typical Linux OS. The scanner can be used from these applications.

For example, by calling the "scanimage" command from the user application, a scanned image can be output as a file. In this case, you can develop your application without any regard to SANE API.

(2) Method of creating an application using SANE API This driver has a function calling interface based on SANE API (14 functions including "sane\_open()", "sane\_start()", and "sane\_read()"). These functions can be used to create a unique application in C language.

The points to take into consideration when using SANE API are shown below.

- In contrast to the scanner driver for Windows, no GUI setting screen is included, and the functions are generally limited, which results in an extremely small size. For this reason, distribution is easy, and it is ideal as an element for creating mechanisms with limited disk resources such as thin clients.
- In SANE API, the driver cannot create files. Transfer of image data to applications uses uncompressed memory transfer only. For this reason, JPEG and PDF creation functions are assigned to applications at the calling side. Generally, the Linux OS includes file format conversion tools, and so after scanning, the application calls these tools to create the target file format.

#### <span id="page-30-2"></span>**2.2. SANE API Function Interface**

The driver that supports SANE API provides the functions below. By calling the following functions from the application, the scanner can be controlled.

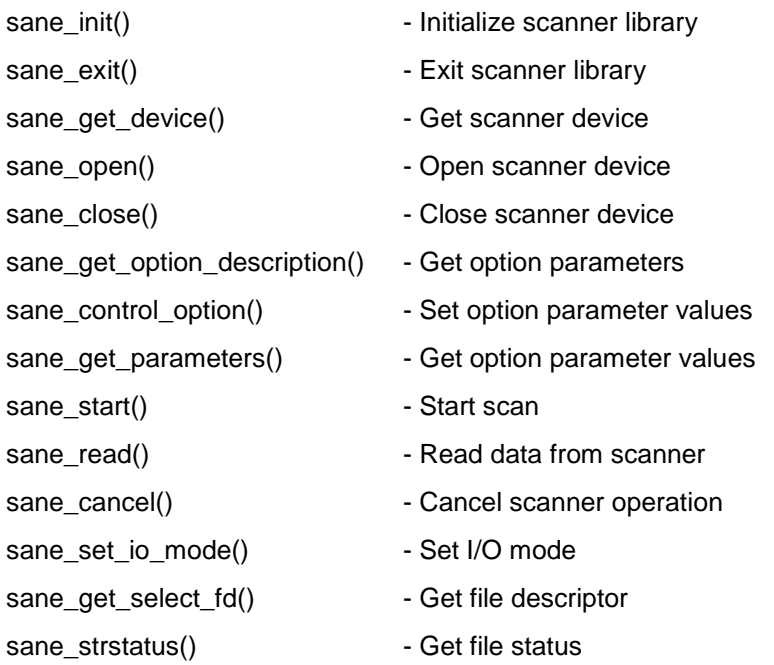

For details, refer to the link below. SANE API is in a public domain, and it can be used by anyone without restrictions.

SANE API Specifications <http://www.sane-project.org/sane.ps>

#### <span id="page-31-0"></span>**2.3. Scanning Software**

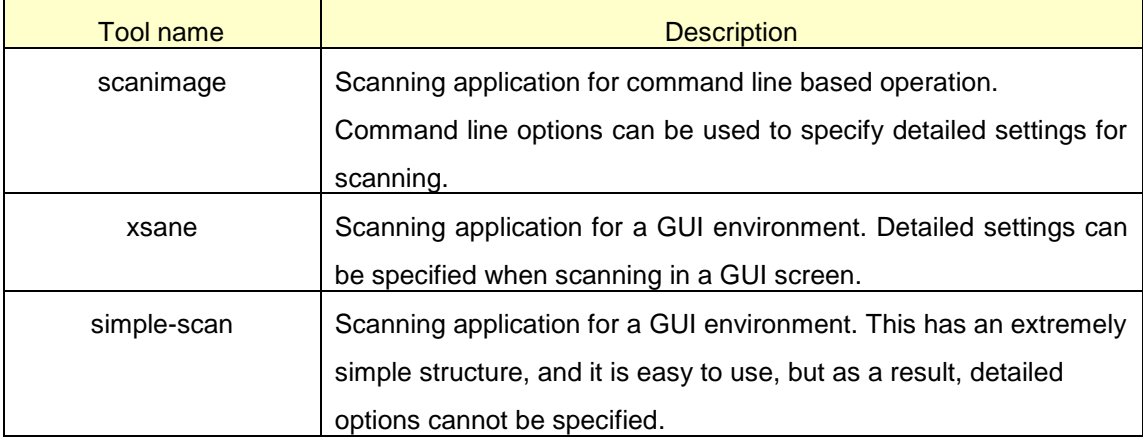

The scanning applications that can be used in Ubuntu are shown below.

#### \*Notes

The above-mentioned software and software described starting from the next section are all Linux freeware. PFU uses the above-mentioned "scanimage" and "xsane" to evaluate the Linux drivers, but no operation guarantee or support is provided for "scanimage" and "xsane" themselves. This document is intended to provide a description of how to use the Linux drivers only. The freeware listed starting from the next section is also unsupported. Because it is highly likely that the customer is using this software, this software is introduced here so that the readers of this manual can gain some familiarity with it.

#### <span id="page-31-1"></span>**2.4. Scanimage Usage Examples**

This explanation assumes that the computer and scanner are connected by a USB cable and power is being supplied to them.

- (1) Open the terminal software.
- (2) Load paper into the hopper.
- (3) Execute the "scanimage" command. When this is executed, the scan operation is performed, and the specified file is created.

scanimage --format=tiff --batch=sample-image.tiff

Example - when scanning with the settings: resolution 300, gray, dropout red, and output file format tiff

scanimage --mode Gray --resolution 300 --batch=ImageFile-%d.tiff --format=tiff --dropoutcolor Red

Example - when scanning with the settings: resolution 100, color, contrast 30, and output file format tiff

scanimage --mode Color --resolution 100 --batch=ImageFile-%d.tiff --format=tiff –contrast 30

\* The "scanimage" command is open source. Any unclear points about an operation can be checked using the source code.

The scanimage for each Linux OS can be obtained from the respective distributor. The latest version can be obtained from the site below.

<http://www.sane-project.org/>

\* In addition to the options supported by the driver, the options for batch processing and other operations by the "scanimage" command itself can also be specified in "scanimage". This appears as shown below.

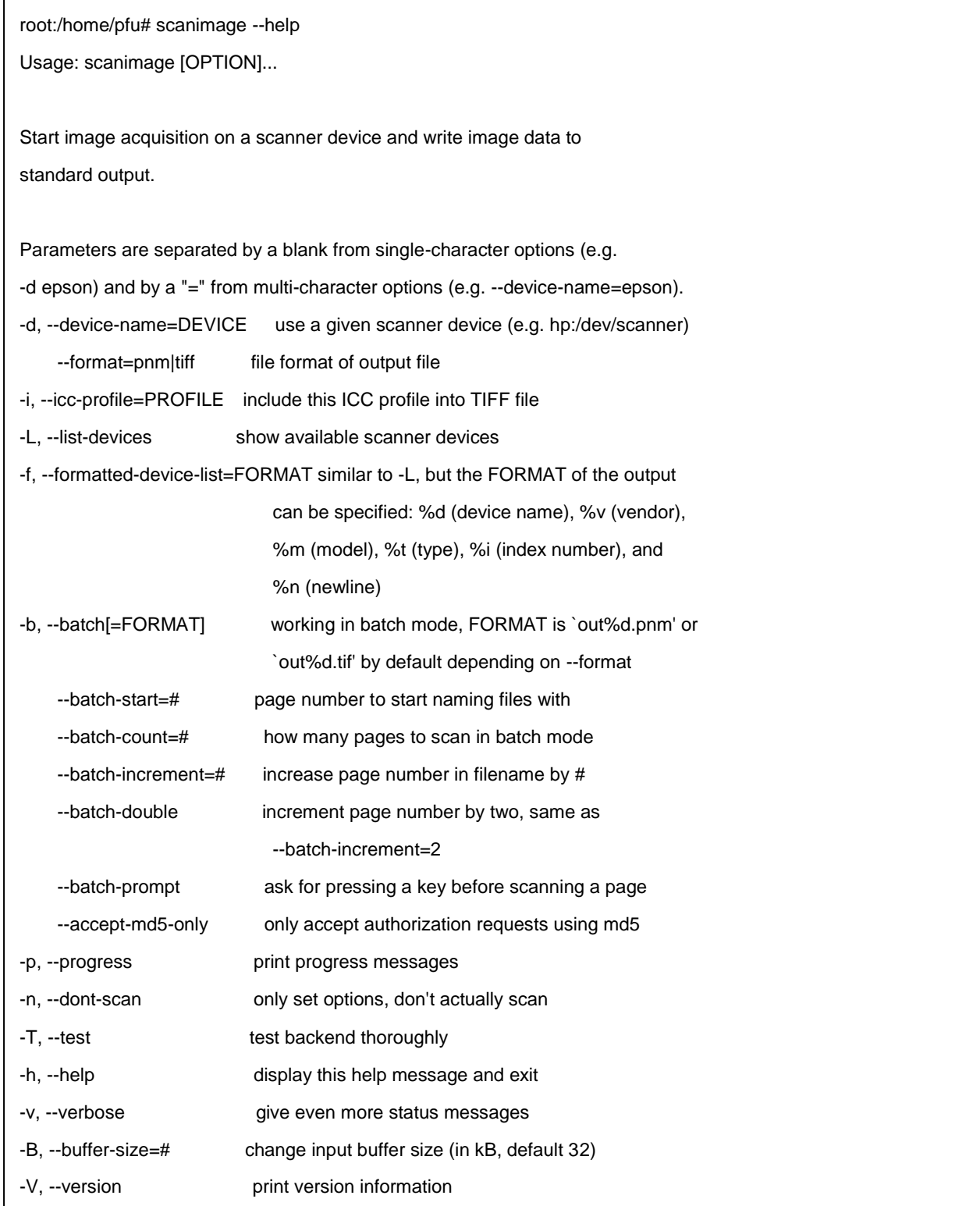

#### <span id="page-33-0"></span>**2.5. "xsane" Usage Example**

The procedure for scanning by "xsane" is shown below.

This explanation assumes that the computer and scanner are connected by a USB cable and power is being supplied to them.

- (1) Open the terminal software.
- (2) Execute the "xsane" command. When this is executed, a tool with a GUI setting screen is started.

xsane

(3) In the GUI setting screen, check or change the resolution, scan mode, paper size, and other settings.

(4) Load paper into the hopper.

(5) If the [Scan] button is clicked on the GUI setting screen, the scan process is started.

(6) Once the scan is completed, operation is performed based on the output method that was set beforehand.

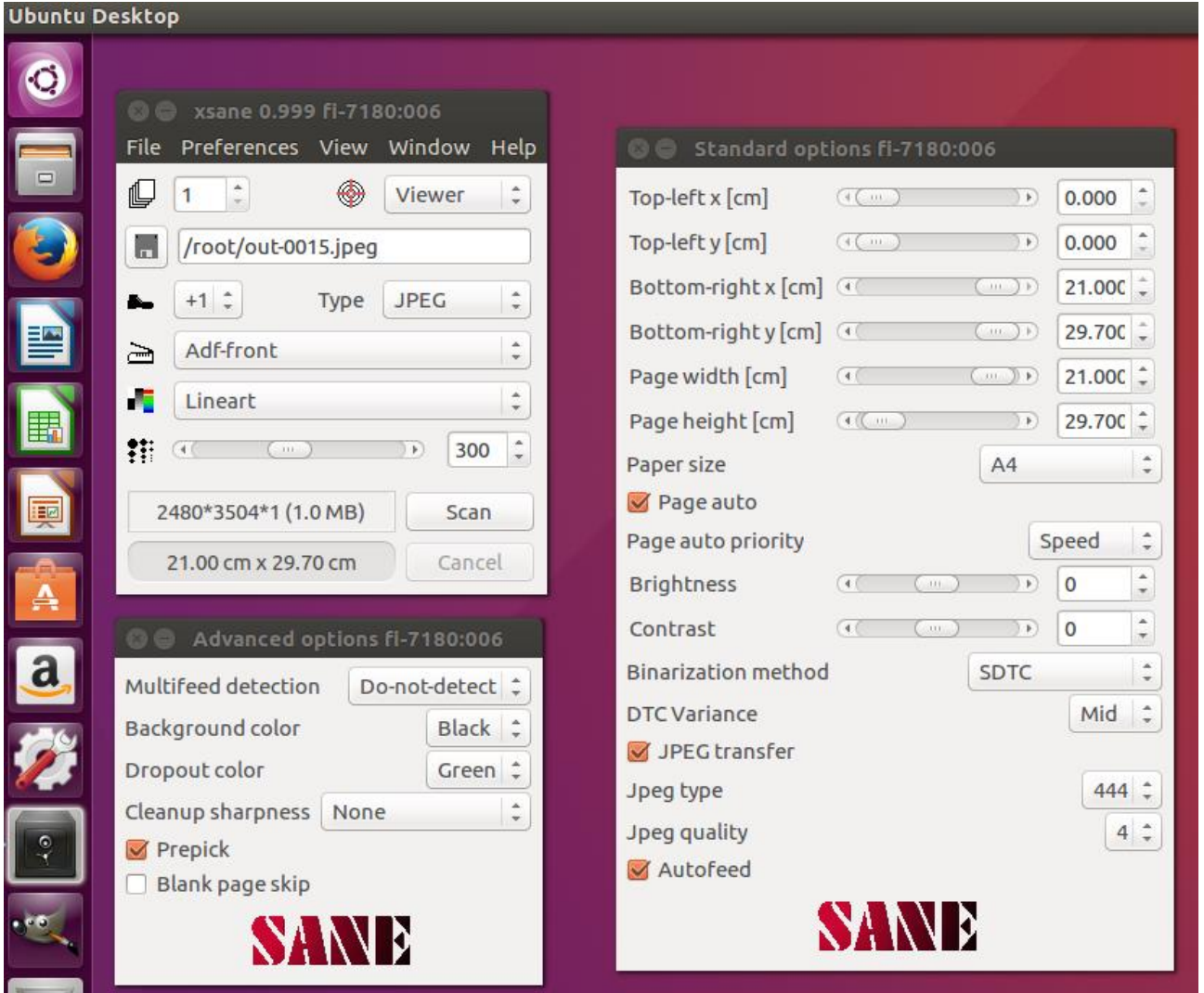

#### \*Notes

Because "xsane" is not included in the distributions for Ubuntu 14 and 16, it cannot be used immediately after Linux is installed. To use "xsane", the package must be downloaded from the Ubuntu distributor. To download and install the package, follow the procedure below.

#### Preparation:

Establish an Internet connection on a computer.

#### Download Procedure:

Use the following procedure to download the files.

- (1) Open the terminal software.
- (2) Execute the "sudo" command, enter the password for the superuser (root user) to become a root user. sudo su -
- (3) Use the command below to connect to the Ubuntu server and check the latest package information, and then download it.

apt-get update apt-get install xsane

- In environments using a proxy server to connect to the Internet, settings may be required for the system. Make the settings based on the specific proxy server environment.

#### <span id="page-34-0"></span>**2.6. Image Conversion of an Output Image**

SANE API does not have an interface for outputting a file. As a result, the driver does not have a function to output an image data as a file. A scanning application or similar program is required to create the file. Typical Linux operating systems include tools for image conversion. Some examples are the "convert" command and "mogrify" command provided in ImageMagick (group of tools for using, editing, and viewing images). These commands can be used to convert the TIFF format file created by "scanimage" to the target format.

- Example of image conversion of a single TIFF format file to JPEG format

convert TIFFfilename.tiff JPEGfilename.jpeg

- Example of image conversion of all JPEG files in the current directory to PNG format

```
for pic in *.jpg 
do 
convert ${pic} `basename ${pic} .jpg`.png 
done
```
- Example of image conversion of all TIFF files in the current directory to JPEG format

mogrify -format jpeg \*.tiff

\*ImageMagick supports more than 100 types of image file formats including GIF, JPEG, JPEG 2000, PNG, PDF, Photo CD, TIFF, and DPX. For details about the usage procedure, refer to the site below.

#### <http://www.imagemagick.org/>

\*ImageMagick may not be installed for certain Linux OS installation methods. If this happens, perform an additional installation using the method for the respective Linux OS.

For Ubuntu, ImageMagick can be installed from the Ubuntu Software Center.